Fiche TD avec le logiciel  $\mathbb{R}$  : tdr11

Premier accès au logiciel R

—————

D. Chessel, A.B. Dufour, J.R. Lobry & S. Penel

—————

La fiche donne des indications pratiques très simples pour accéder au logiciel de statistique R sous Windows. Seul le premier paragraphe est utile au débutant. On pourra utiliser plus tard les deux suivants.

# Table des matières

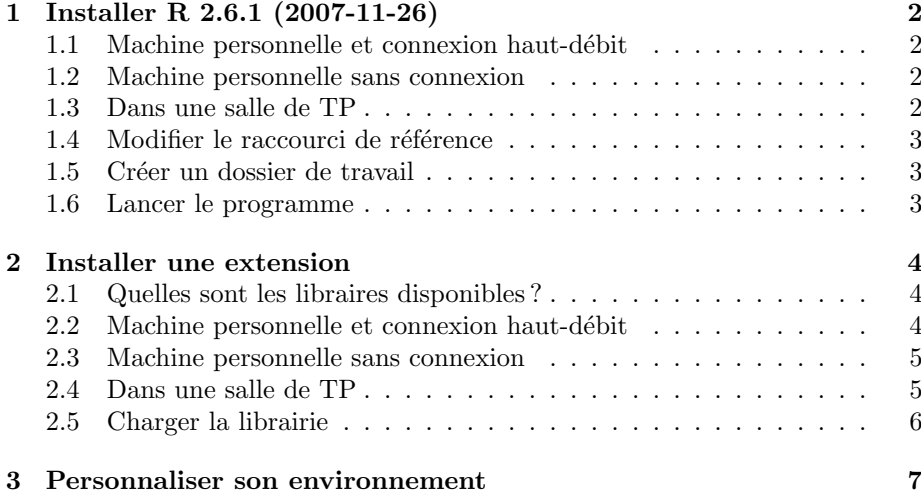

## 1 Installer R 2.6.1 (2007-11-26)

R est un logiciel de calcul statistique distribué selon la licence GNU General Public License. La version officielle actuelle est la version R 2.6.1 (2007-11-26). Elle est disponible dans les archives du réseau CRAN (Comprehensive R Archive Network) dont les sites de base sont :

http://lib.stat.cmu.edu/R/CRAN/

http://stat.ethz.ch/CRAN/

On peut utiliser le miroir de l'université :

http://cran.univ-lyon1.fr/

#### 1.1 Machine personnelle et connexion haut-débit

Si vous avez une connexion haut-débit, télécharger le fichier :

http://cran.univ-lyon1.fr/bin/windows/base/rw2020.exe

C'est un exécutable qui installe la version de base de R par un double-clic. Il convient de disposer de plus de 50 Mo d'espace disque disponible. L'installation par défaut se fait dans :

C :\Program Files\R\rw2020

Il est préférable de faire l'installation dans :

C :\R\rw2020

ou dans un dossier rw2020 d'un autre disque. Un raccourci R 2.6.1 (2007-11- 26) est créé sur le bureau. Il renvoie au programme Rgui.exe (R Graphique User Interface) du dossier d'installation. Nous l'appellerons le raccourci de référence.

#### 1.2 Machine personnelle sans connexion

Si vous n'avez pas de connexion internet, demander à l'enseignant ou à un collègue une copie sur CD du fichier rw2020.exe. Recopier ce fichier et ce dossier dans un dossier  $R$  et installer  $R$  par un double clic comme précédemment. On obtient un raccourci du programme sur le bureau. Nous l'appellerons le raccourci de référence.

#### 1.3 Dans une salle de TP

Si vous êtes dans une salle de TP de l'université, normalement vous trouvez sur le bureau un raccourci qui lance le programme à partir d'un serveur. Si vous ne voyez pas de raccourci de R sur le bureau, déroulez le menu Démarrer, chercher R et avec un clic droit sélectionner "Créer un raccourci". Recopier ce raccourci dans votre espace personnel de travail. Nous l'appellerons le raccourci de référence.

Logiciel R version  $2.6.1$  (2007-11-26) – tdr11.rnw – Page  $2/8$  – Compilé le 2008-01-25 Maintenance : S. Penel, URL : http://pbil.univ-lyon1.fr/R/fichestd/tdr11.pdf

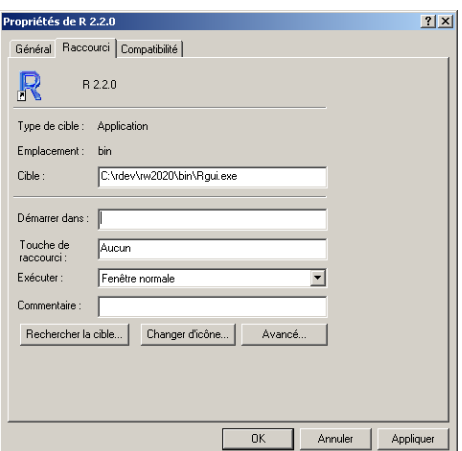

FIG.  $1$  – Veiller à laisser le champ *Démarrer dans* du raccourci de référence complètement vide. Recopier ce raccourci dans un nouveau dossier permettra d'en faire un nouveau dossier de travail

#### 1.4 Modifier le raccourci de référence

Dans tous les cas, une seule chose est importante pour éviter toute mésaventure.

Non, ne cliquez pas immédiatement sur le raccourci, mais prenez la peine de faire un clic droit dessus et de sélectionner "Propriétés". Observez que le champ cible renvoie au programme bin\Rgui.exe dans le dossier d'installation et que le champ *Démarrer dans* renvoie à ce dossier d'installation. Pour ne jamais mélanger ce qui concerne le programme et ses annexes, qu'il convient de laisser en l'état, et vos propres documents qui ne concernent que vous, enlever toute information du champ  $Démarrer$  dans et refermez le en laissant ce champ totalement vide.

Reprenez la peine de faire un clic droit dessus, de sélectionner "Propriétés" et de vérifier que le champ  $Démarrer$  dans est bien vide (figure 1).

#### 1.5 Créer un dossier de travail

Créez un dossier de travail en évitant les blancs dans les noms de dossier. Votre dossier est vide. Si vous ne voyez pas son nom dans la fenêtre, utilisez le menu outils, la commande option des dossiers... puis affichage, et cochez afficher le chemin complet dans la barre d'adresses. Profitez de cette opération pour vérifier que l'option Masquer les extensions dont le type est connu n'est pas cochée. Laisser cette option cochée (donc active) peut créer des complications inutiles.

#### 1.6 Lancer le programme

Copiez le raccourci de référence dans le dossier de travail et cliquez deux fois sur cette copie. Un message s'affiche et une nouvelle ligne de commande est signalée par le *prompt* du programme. Taper alors :

Logiciel R version  $2.6.1$  (2007-11-26) – tdr11.rnw – Page  $3/8$  – Compilé le 2008-01-25 Maintenance : S. Penel, URL : http://pbil.univ-lyon1.fr/R/fichestd/tdr11.pdf

# getwd() w <- 1:25 w

Vérifiez que le résultat affiché par la première ligne de commande est exactement le chemin complet de votre dossier de travail. Lancé de cette manière, R lira directement les fichiers de ce dossier, conservera les résultats dans ce dossier et permettra de reprendre le travail dans ce dossier.

La deuxième ligne crée un objet en mémoire. La troisième ligne édite cet objet. Fermer le programme en cliquant sur la case de fermeture de la fenêtre et répondez oui pour sauvegarder le résultat.

Les objets créés lors de la session sont enregistrés dans un fichier intitulé .RData situé dans le dossier de travail. L'historique de la session est conservée dans un fichier .Rhistory. Les fichiers .RData s'ouvrent directement dans R par un double-clic ou par glisser-déposer sur le raccourci ou sont directement utilisés par le raccourci du dossier. Les fichiers .Rhistory s'ouvrent directement avec l'éditeur de texte de votre choix.

En bref : dans les salles de TD, créez un dossier de travail et placez dedans une copie du raccourci de référence de R 2.6.1 (2007-11-26). Vérifiez que le param`etre d´emarrer dans est vide. Cliquez sur le raccourci pour lancer le programme. Tapez au clavier getwd() et vérifiez que la réponse est bien le chemin de votre dossier de travail. L'objet w est-il toujours là ? Si la réponse est positive vous pouvez commencer à travailler. Sinon prenez encore quelques minutes pour que ca se passe comme prévu.

# 2 Installer une extension

#### 2.1 Quelles sont les libraires disponibles ?

Quand on vient d'installer R, comme ci-dessus, on dispose de la version de base. Dans la console de travail, taper :

#### library()

On obtient une fenêtre de documentation avec la liste des librairies installées. Si on ouvre le dossier library du dossier d'installation de R, on obtient la liste ´equivalente des dossiers des librairies. La mˆeme liste s'affiche dans une fenˆetre flottante en activant l'option Charger le package... du menu Packages. Il existe 27 librairies de la version de base et plus de 450 librairies additionnelles. Supposons qu'on soit concerné par le librairie tripack qui propose Triangulation of irregularly spaced data. Si elle n'est pas installée, on pourra en disposer après une petite manipulation. Il faut simplement distinguer l'installation du package qui consiste à télécharger et installer définitivement des fichiers formant un *package* du chargement de la librairie qui consiste à mettre en mémoire ces données pour une session de travail.

#### 2.2 Machine personnelle et connexion haut-débit

Utiliser l'option Installer le(s) package(s) ... du menu Packages. Le programme demande de choisir un dépôt des ressources de  $\mathbb R$  si vous ne l'avez

Logiciel R version  $2.6.1$  (2007-11-26) – tdr11.rnw – Page  $4/8$  – Compilé le 2008-01-25 Maintenance : S. Penel, URL : http://pbil.univ-lyon1.fr/R/fichestd/tdr11.pdf

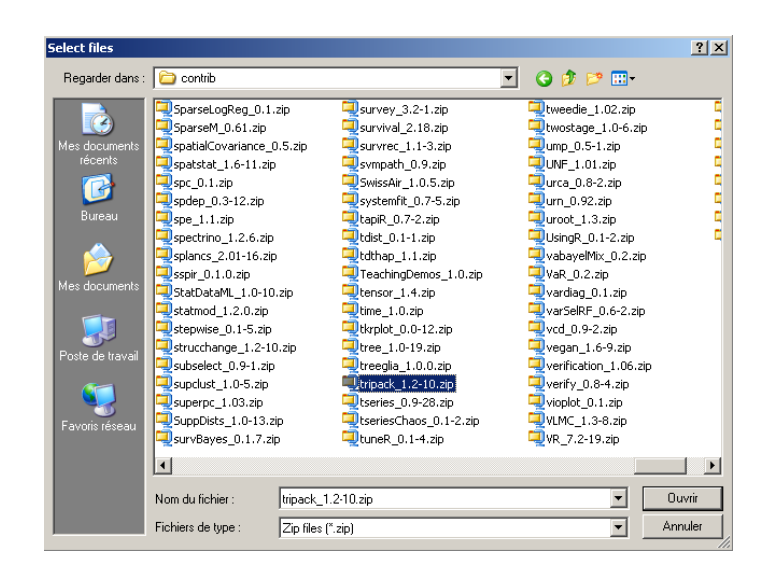

FIG. 2 – Sélection d'un package sur le CD d'installation. Noter qu'il convient de charger les librairies sur le CD qui a installé le programme. La compatibilité entre le programme principal et ses extensions est ainsi garanti.

pas encore fait par l'option Choisir le site miroir de CRAN... –vous pouvez utiliser celui de Lyon– et va chercher sur ce dépôt la liste des packages disponibles pour votre version de R. Cherchez ensuite dans la liste affichée le nom tripack. Le téléchargement et l'installation dans votre dossier rw2020 est automatique.

#### 2.3 Machine personnelle sans connexion

Utiliser l'option Installer le(s) package(s) depuis des fichiers zip ... du menu Packages. Dans la fenˆetre qui s'ouvre, recherchez le dossier contrib du CD qui contient les librairies au format zip, et cherchez dans la liste le nom qui commence par tripack. Ce nom comporte un numéro de version (figure 2.1). Le décompactage et l'installation dans votre dossier rw2020 est automatique.

#### 2.4 Dans une salle de TP

Le cas est moins simple que précédemment car vous n'avez pas le droit d'écrire dans le dossier où est chargé le logiciel. Vous devez l'installer dans un dossier qui vous est propre, par exemple dans le dossier de travail. Télécharger le package dans le dossier de travail :

```
montripack <- download.packages("tripack", destdir = getwd())[,
   21montripack
install.packages(montripack, getwd(), CRAN = NULL)
```
La première ligne de commande interroge le serveur CRAN pour connaître le numéro de version qui vous convient, puis éventuellement vous propose de choisir le dépôt si ce n'est pas encore fait, puis télécharge le fichier. Vérifiez que

Logiciel R version  $2.6.1$  (2007-11-26) – tdr11.rnw – Page  $5/8$  – Compilé le 2008-01-25 Maintenance : S. Penel, URL : http://pbil.univ-lyon1.fr/R/fichestd/tdr11.pdf

votre dossier de travail contient maintenant un fichier tripack (en .zip avec numéro de version). La seconde ligne donne le chemin de ce fichier si tout s'est bien passé. La troisième ligne installe le package à partir de ce fichier dans votre dossier de travail.

### 2.5 Charger la librairie

Dans tous les cas, pour la durée d'une session de travail, pour utiliser un package, il faut charger la librairie. Sur votre machine personnelle vous ferez simplement

library(tripack)

#### ●● ●  $\bullet^{-\epsilon}$ ● ●● ●  $\mathbb{R}^{\infty}$  $^\circ$ ● ● ● ●● ● ● ● ● ● ● ● ●● ● ● ● ● ● ● ● ●  $\epsilon$ ● ● ● ● ●  $^\circledR$ ● ● ● ● ● ● ● **Do by** ● ● ● ● ● ● ● ● ●● ● ● ● ● ● ● ● ම්පිල ● ● ● ● ● ● ● ● ● ● ● ● ●  $\overline{\ }$ ●  $\mathbb{S}^{\mathcal{B}}$ ●  $_{\rm e}$ る ●  $\epsilon$ ● ● ● ● ● ● ව  $\epsilon$ ●● ● ● ● ● ● ● ● ●  $_{\rm e}$ ● ● ● ● ● ● ● ● ● ● ● ●●●  $^{\circ}$ e ● ● ●  $^\circ$ ● ●● ● ● ● ● ● ● ● ● ●● ● ●● ● ●  $\epsilon$ ● ● ● ゼ ●  $\mathrm{e}^{\mathcal{A}}$ ● ● ● ● ● ● ● ● ● ● ● ● ● ● ● ● ● ● ● ● ● ● ● ● ● ● ● ● ● ● ● ● ● ● ● ● ● ● こうしょう アクセス しょうかい しょうかん しゅうかん しゅうかん しゅうかん しゅうかん しゅうかん しゅうかん しゅうかん しゅうかん しゅうかん しゅうかん しゅうかん しゅうかん しゅうかん しゅうかん しゅうかん ● ● ● ● ● ● ● ● ● ● ● ● ● ● ● ● ● ● ● ● ● ● ● ●  $\bullet$  8  $\bullet$   $\backslash$   $\bullet$ ●  $\bullet$   $\bullet$   $\bullet$   $\bullet$   $\bullet$   $\bullet$   $\bullet$ ● ●  $\bullet$   $\mathbb{V}$   $\bullet$ ● ● ● ● ● ● ● ● ● ● ● ● ● ●  $\bullet \quad \bullet \quad \bullet$ ● ● ● ● ● ● ● ● **。** ● ● ● ● ● ● ● ● ●

#### **Mosaïque de Voronoï**

100 points tirés au hasard dans le carré [0,1][0,1]

FIG. 3 – Pavage de Voronoï sur un semis de 100 points aléatoires effectués avec la librairie tripack.

●

En salle de TD, vous ferez la même chose si l'installation est disponible, mais si vous venez de faire l'installation dans votre dossier de travail, vous utiliserez : library(tripack, lib.loc = getwd())

En récompense, vous avez un pavage de Voronoï sur un semis de points aléatoires (figure 2.5).

Logiciel R version  $2.6.1$  (2007-11-26) – tdr11.rnw – Page  $6/8$  – Compilé le 2008-01-25 Maintenance : S. Penel, URL : http://pbil.univ-lyon1.fr/R/fichestd/tdr11.pdf

BBE

```
x = runif(100)
y = runif(100)
mosa <- voronoi.mosaic(x, y, duplicate = "remove")
plot(mosa, xlim = c(0, 1), ylim = c(0, 1), main = "Mosa¨ıque de Vorono¨ı",
    sub = "100 points tirés au hasard dans le carré [0,1][0,1]")
points(x, y, pch = 20, cex = 1.5, col = "green")
box()
```
# 3 Personnaliser son environnement

Les utilisateurs réguliers de R voudront personnaliser le lancement de R en fonction de leurs objectifs. La première chose à faire est de créer un fichier Rprofile qui permet de contrôler le démarrage de R pour son propre compte. Supposons que R doive, à l'ouverture, écrire à la console : Cher utilisateur de R : BONJOUR ! Créer un dossier permanent, indépendant de tous les dossiers de travail pour gérer ce type d'opération et noter son chemin complet. Nous l'appellerons le dossier permanent. Dans la présente illustration ce sera d :\devel. Créer dans le dossier permanent un fichier texte Rprof.txt (son nom est arbitraire) et taper dedans une seule ligne :

print("Cher utilisateur de R : BONJOUR !")

Sauvegarder et laisser ouvert dans l'éditeur. Quitter R s'il est ouvert. Placer dans le dossier permanent une copie de votre raccourci de référence et éditer le à nouveau *(clic droit, propriétés)*. Dans le champ cible après l'adresse du programme rajouter un espace puis R\_PROFILE="--\Rprof.txt" où -- est le chemin du dossier permanent (ici d :\devel).

Lancer R avec le raccourci du dossier de référence. Si le raccourci est correctement modifié, on obtient le message désiré. Quitter sans rien conserver. Les ordres contenus dans le fichier Rprof.txt seront systématiquement exécutés lors du démarrage de R.

Vérification :

- 1. créez un dossier de travail;
- $2.$  dupliquez dans ce dossier de travail le raccourci de R du dossier de référence ;
- 3. Lancez par ce raccourci et vérifiez que vous obtenez le message.

Insérez maintenant dans Rprof.txt :

```
cat(paste("Working directory =",getwd(),"\n"))
cat("Rprofile file =",Sys.getenv("R_PROFILE"),"\n")
dirperm <- dirname(Sys.getenv("R_PROFILE"))
```
En relançant R, on obtient maintenant l'affichage du nom du dossier de travail et du nom de fichier Rprof.txt. En outre, R connaît le nom du dossier permanent (vérifier avec l'ordre dirperm). On ajoutera dans Rprof.txt les options qui peuvent sembler utile, comme :

```
options(width=80)
options(papersize="a4")
options (digits=4)
cat(paste ("Digits",options ("digits"),"\n"))
On aura dans ce cas, les éditions avec 4 chiffres significatifs. La commande pi
```
Logiciel R version  $2.6.1$  (2007-11-26) – tdr11.rnw – Page  $7/8$  – Compilé le 2008-01-25 Maintenance : S. Penel, URL : http://pbil.univ-lyon1.fr/R/fichestd/tdr11.pdf

affichera 3.1416 au lieu de 3.1415927. Cela n'empêchera pas d'avoir à la demande la précision maximale, avec :

 $print(pi, dig = 15)$ 

#### [1] 3.14159265358979

Le fichier Rprof.txt sera enrichi avec l'expérience. On pourra utiliser dirperm pour charger des librairies ou gérer ses propres fonctions et ses propres donn´ees permanentes. Par exemple, supposons que plusieurs dossiers de travail différents aient besoin d'un même objet. Au lieu de dupliquer cet objet, en faire une sauvegarde unique :

```
toto \leftarrow 1:100
save(toto, file = file.path(dirperm, "toto"))
```
L'objet toto est sauvegardé dans le dossier permanent. Dans un autre dossier de travail il sera disponible par :

```
load(file.path(dirperm, "toto"))
```
Le dossier permanent contiendra ainsi des éléments personnels importants disponibles partout. Les paragraphes 2 et 3 sont à sauter en première lecture.